## How to Add Report Description header/footer

The Report Description header/footer is used to add the report description entered from the Report Builder screen to the report when previewed/printed.

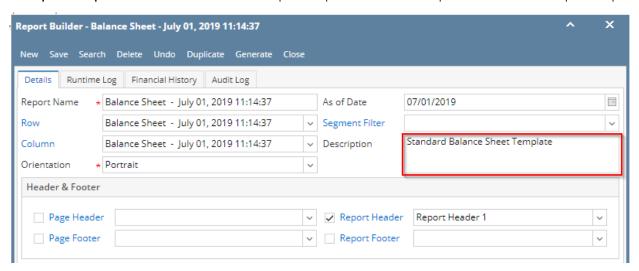

Follow the steps below to guide you on how to add report description report footer.

- 1. A new row will be available in the grid section.
- 2. In the Type field, select Report Description.
- 3. Leave the Header/Footer field blank.
- 4. The **Row Number** field dictates the order of the header/footer. Set this field to 1 if this will be the first row to show in the header/footer, 2 if second row, so on and so forth. Set this to 3 for this illustration.
- 5. In the Alignment field, set how the value for the column be displayed. Set this to Right.
- 6. In the With field, select Page. This will occupy the entire page.
- 7. Leave Column Description field blank.

This is how Report Description header/footer setup will look like. × Report Header and Footer - Report Footer 1 New Save Search Delete Undo Duplicate Options Close Audit Log \* Report Footer 1 Description Description 1 ∨ Column Name \* Report Footer X Remove △ Up ▽ Down Export • 🔡 View • Filter (F3) Header/Footer | Row Number\* Column From Column To Report Description Page

Select this Report Footer in the Report Builder and make sure that the checkbox before it is checked when printing/previewing the report.

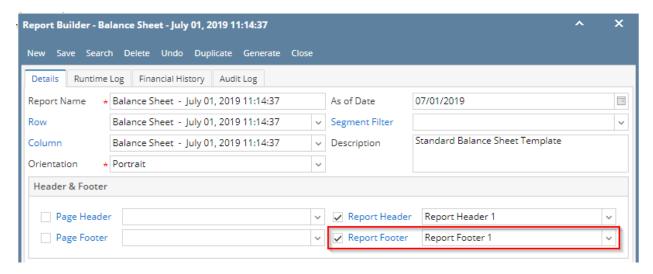

Here's how it is shown when report is previewed/printed. Highlighted section is the Report Description type header/footer. Since this is a report footer, this will show on the last page of the report only - after the last row.

|                                | Thursday, July 4, 2<br>6:35 PM | 019           |             |            |
|--------------------------------|--------------------------------|---------------|-------------|------------|
|                                | Current Year                   | Current Units | Prior Year  | Prior Unit |
| Asset                          |                                |               |             |            |
| Asset                          | 36,833,747                     | 28,888,484    | 36,784,008  | 28,888,44  |
| Cash Accounts                  | -78,975,125                    | -29,108,321   | -78,450,665 | -29,108,47 |
| Receivables                    | 25,093,755                     | 3,707,917     | 24,712,221  | 3,692,21   |
| Prepaids                       | 1,790,236                      | 1,327,749     | 1,790,236   | 1,327,74   |
| Inventories                    | 864,493,971                    | 70,990,725    | 849,891,602 | 68,275,68  |
| Other Assets                   | -1,455,918                     | -7,327,749    | -1,455,736  | -7,089,17  |
| Total Assets :                 | 847,780,666                    | 68,478,805    | 833,271,666 | 65,986,44  |
| Liability                      |                                |               |             |            |
| Liability                      | 282.395                        | 8             | 271.752     |            |
| Pavables                       | 36.747.641                     | 3 854 997     | 11.622.728  | -415.32    |
| Other Payables                 | 725.380.912                    | 50.003.465    | 736.208.713 | 51.305.98  |
| Sales Tax Pavables             | 861.334                        | 0             | 861.184     |            |
| Payroll Tax Liabilities        | 516                            | 0             | 496         |            |
| Pending Payables               | 460,001                        | 188,163       | 415,437     | 151,16     |
| Payroll Taxes Current          | 199,696                        | 0             | 197,077     |            |
| Payroll Deductions             | 41,324                         | 0             | 40,930      |            |
| Employer Liability             | 75,087                         | -4            | 73,890      |            |
| Total Liabilities :            | 764,048,906                    | 54,046,629    | 749,692,207 | 51,041,82  |
| Equity                         |                                |               |             |            |
| Owners Equities                | -57                            | 0             | -57         |            |
| Retained Earnings              | 83,579,516                     | -981,592      | 82,984,544  | -2,498,97  |
| Total Equity :                 | 83,579,459                     | -981,592      | 82,984,487  | -2,498,97  |
| Current Year Earning :         | 152.301                        | -301.624      | 594,972     | -1,575.08  |
| Total Equity:                  | 83.731.760                     | -1,283,216    | 83,579,459  | -4.074.05  |
|                                |                                |               |             |            |
| Total Liabilities and Equity : | 847,780,666                    | 52,763,413    | 833,271,666 | 46,967,76  |

You can enhance this header/footer by setting its Font Properties and Row Height. See How to Configure header and footer font properties and row height topic to guide you on how to do this.

The Report Description header/footer is used to add the report description entered from the Report Builder screen to the report when previewed/printed.

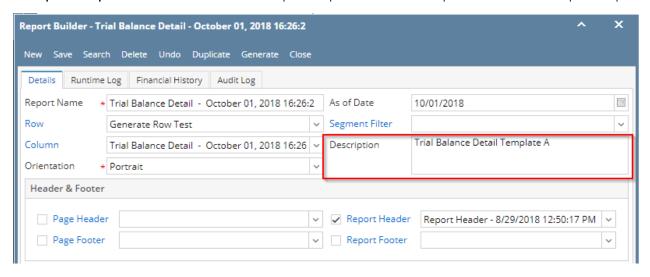

Follow the steps below to guide you on how to add report description report footer.

- 1. A new row will be available in the grid section.
- 2. In the Type field, select Report Description.
- 3. Leave the Header/Footer field blank.
- **4.** The **Row Number** field dictates the order of the header/footer. Set this field to 1 if this will be the first row to show in the header/footer, 2 if second row, so on and so forth. Set this to 3 for this illustration.
- 5. In the Alignment field, set how the value for the column be displayed. Set this to Right.
- 6. In the With field, select Page. This will occupy the entire page.
- 7. Leave Column Description field blank.

This is how Report Description header/footer setup will look like.

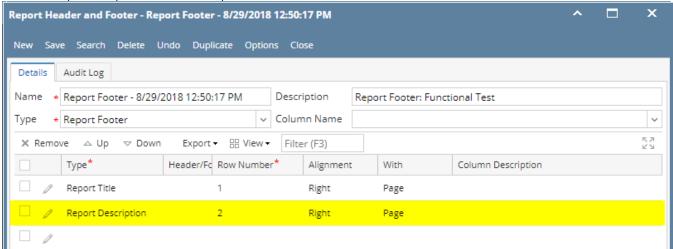

Select this Report Footer in the Report Builder and make sure that the checkbox before it is checked when printing/previewing the report.

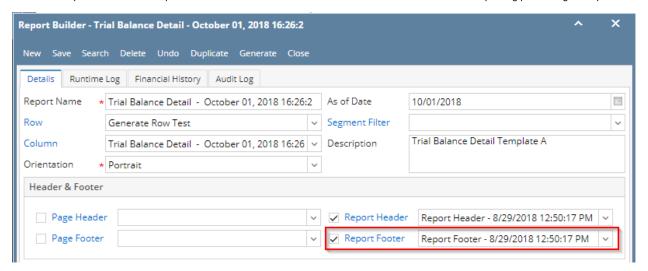

Here's how it is shown when report is previewed/printed. Highlighted section is the Report Description type header/footer. Since this is a report footer, this will show on the last page of the report only - after the last row.

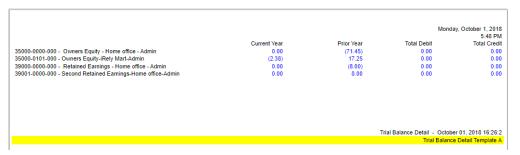

You can enhance this header/footer by setting its Font Properties and Row Height. See How to Configure header and footer font properties and row height topic to guide you on how to do this.

The Report Description header/footer is used to add the report description entered from the Report Builder screen to the report when previewed/printed.

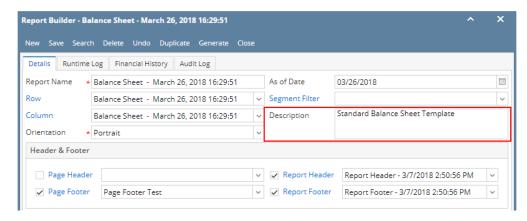

Follow the steps below to guide you on how to add report description report footer.

- 1. A new row will be available in the grid section.
- 2. In the Type field, select Report Description.
- 3. Leave the Header/Footer field blank.
- 4. The **Row Number** field dictates the order of the header/footer. Set this field to 1 if this will be the first row to show in the header/footer, 2 if second row, so on and so forth. Set this to 3 for this illustration.
- 5. In the Alignment field, set how the value for the column be displayed. Set this to Right.
- 6. In the With field, select Page. This will occupy the entire page.
- 7. Leave Column Description field blank.

This is how Report Description header/footer setup will look like.

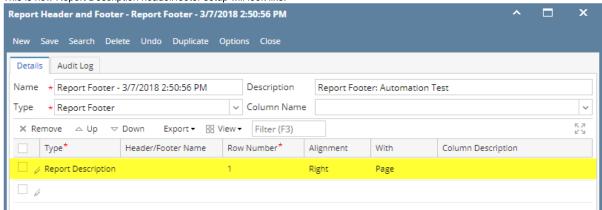

Select this Report Footer in the Report Builder and make sure that the checkbox before it is checked when printing/previewing the report.

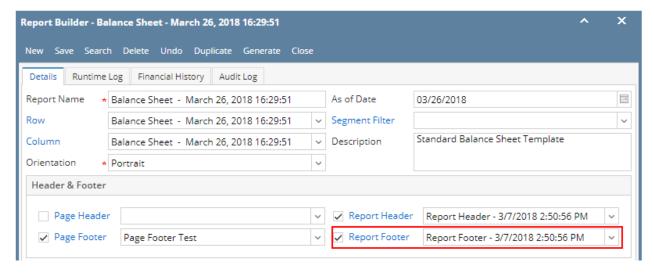

Here's how it is shown when report is previewed/printed. Highlighted section is the Report Description type header/footer. Since this is a report footer, this will show on the last page of the report only - after the last row.

|                                |              |               | Balance Sheet | <ul> <li>March 26, 2018 16:29:<br/>Thursday, April 19, 20</li> </ul> |
|--------------------------------|--------------|---------------|---------------|----------------------------------------------------------------------|
| 3:59 PM                        | Current Year | Current Units | Prior Year    | Prior Un                                                             |
| Asset                          | Current Year | Current Onits | Pilor real    | PHOLOH                                                               |
| Asset                          | 645          | 0             | 645           |                                                                      |
| Cash Accounts                  | -90.275      | ň             | -90.275       |                                                                      |
| Receivables                    | 196,496      | 75,451        | 196,496       | 75,4                                                                 |
| Inventories                    | 374.533      | -1.495.869    | 374.533       | -1.495.8                                                             |
| Other Assets                   | 575          | -340,566      | 575           | -340,5                                                               |
| Total Assets :                 | 481,974      | -1,760,984    | 481,974       | -1,760,9                                                             |
| Liability                      |              |               |               |                                                                      |
| Liability                      | 50           | 0             | 50            |                                                                      |
| Payables                       | 116.621      | -11.551       | 116.621       | -11.5                                                                |
| Other Payables                 | 370,713      | -124,224      | 370,713       | -124,3                                                               |
| Sales Tax Payables             | 45           | 0             | 45            |                                                                      |
| Pending Payables               | 98           | 54,824        | 98            | 54,8                                                                 |
| Payroll Taxes Current          | 10,541       | 0             | 10,541        |                                                                      |
| Payroll Deductions             | 1,439        | 0             | 1,439         |                                                                      |
| Employer Liability             | 3,799        | 0             | 3,799         |                                                                      |
| Total Liabilities :            | 503,306      | -80,951       | 503,306       | -80,9                                                                |
| Equity                         |              |               |               |                                                                      |
| Retained Earnings              | 79,903,415   | -14,581,302   | 79,903,415    | -14,581,3                                                            |
| Total Equity :                 | 79,903,415   | -14,581,302   | 79,903,415    | -14,581,3                                                            |
| Current Year Earning :         | -21,332      | -1,602,540    | -21.332       | -1.602.5                                                             |
| Total Equity:                  | 79.882.083   | -16.183.842   | 79.882.083    | -16.183.8                                                            |
|                                | 80,385,389   | -16,264,793   | 80,385,389    | -16,264,7                                                            |
| Total Liabilities and Equity : | 80,385,389   | -10,204,793   | 80,383,389    | -10,204,7                                                            |
|                                |              |               | Standa        | ard Balance Sheet Templ                                              |

You can enhance this header/footer by setting its **Font Properties** and **Row Height**. See How to Configure header and footer font properties and row height topic to guide you on how to do this.

The Report Description header/footer is used to add the report description entered from the Report Builder screen to the report when previewed/printed.

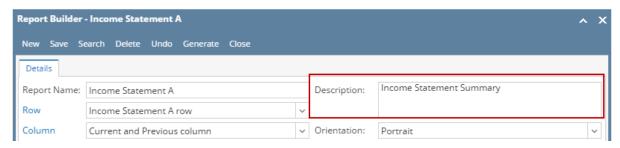

Follow the steps below to guide you on how to add report description report footer.

- 1. A new row will be available in the grid section.
- 2. In the Type field, select Report Description.
- 3. Leave the **Header/Footer field** blank.
- 4. The **Row Number** field dictates the order of the header/footer. Set this field to 1 if this will be the first row to show in the header/footer, 2 if second row, so on and so forth. Set this to 3 for this illustration.
- 5. In the Alignment field, set how the value for the column be displayed. Set this to Right.
- 6. In the With field, select Page. This will occupy the entire page.
- 7. Leave Column Description field blank.

This is how Report Description header/footer setup will look like.

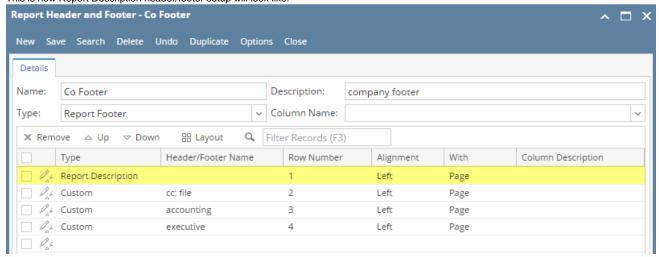

Select this Report Footer in the Report Builder and make sure that the checkbox before it is checked when printing/previewing the report.

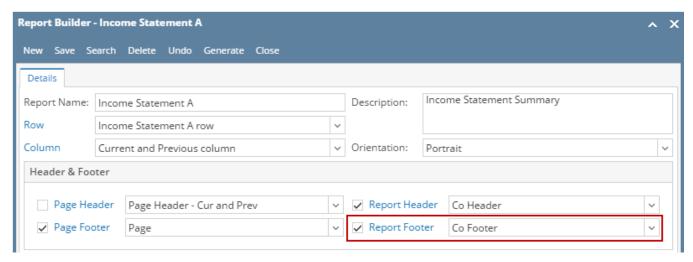

Here's how it is shown when report is previewed/printed. Highlighted section is the Report Description type header/footer. Since this is a report footer, this will show on the last page of the report only - after the last row.

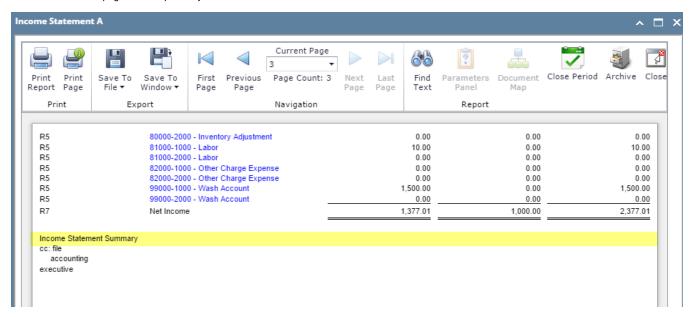

You can enhance this header/footer by setting its Font Properties and Row Height. See How to Configure header and footer font properties and row height topic to guide you on how to do this.

The Report Description header/footer is used to add the report description entered from the Report Builder screen to the report when previewed/printed.

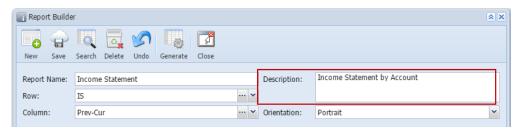

Follow the steps below to guide you on how to add report description report footer.

- 1. A new row will be available in the grid section.
- 2. Leave the Description field blank.
- 3. In the Type field, select Report Description.
- 4. The **Group** field dictates the order of the header/footer. Set this field to 1 if this will be the first row to show in the header/footer, 2 if second row, so on and so forth. Set this to 3 for this illustration.
- 5. In the Alignment field, set how the value for the column be displayed. Set this to Right.
- 6. In the With field, select Page. This will occupy the entire page.
- 7. Leave Column Description field blank.

This is how Report Description header/footer setup will look like.

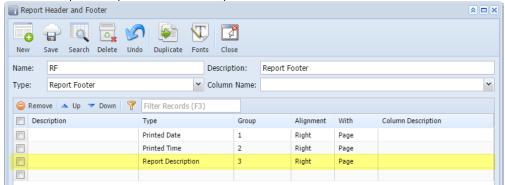

Select this Report Footer in the Report Builder and make sure that the checkbox before it is checked when printing/previewing the report.

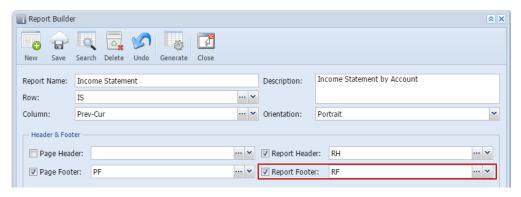

Here's how it is shown when report is previewed/printed. Highlighted section is the Report Description type header/footer.

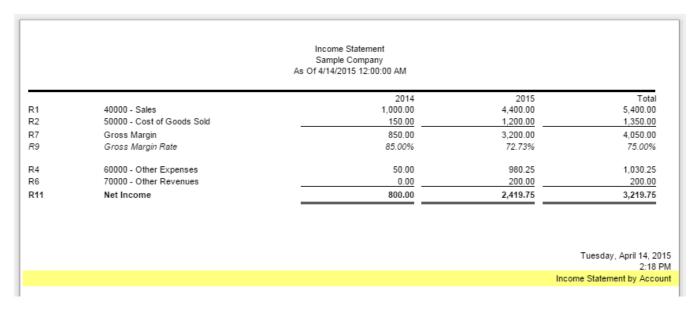

You can enhance this header/footer by setting its Font Properties and Row Height. See How to Configure header and footer font properties and row height topic to guide you on how to do this.

The **Printed Report Description header/footer** is used to add the report description entered in the Report Builder screen for a specific report when printed.

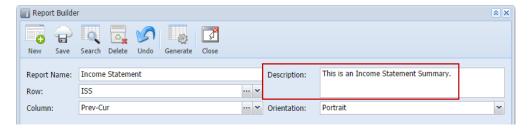

Follow the steps below to guide you on how to add report description report footer.

- 1. A new row will be available in the grid section.
- 2. Leave the Description field blank.
- 3. In the Type field, select Report Description.
- 4. The **Group** field dictates the order of the header/footer. Set this field to 1 if this will be the first row to show in the header/footer, 2 if second row, so on and so forth. Set this to 3 for this illustration.
- 5. In the Alignment field, set how the value for the column be displayed. Set this to Right.
- 6. In the With field, select Page. This will occupy the entire page.
- 7. Leave Column Description field blank.

This is how Report Description report footer setup will look like.

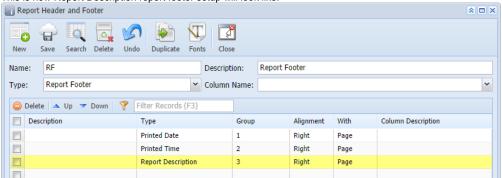

Select this report header/footer in the Report Builder and make sure that checkbox before it is checked when printing/previewing the report.

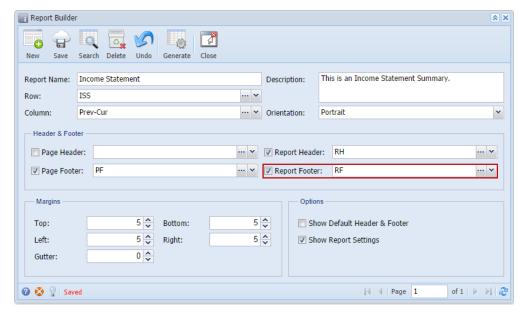

 $Here's \ how \ it is \ shown \ when \ report \ is \ previewed/printed. \ Highlighted \ section \ is \ the \ Report \ Description \ type \ header/footer.$ 

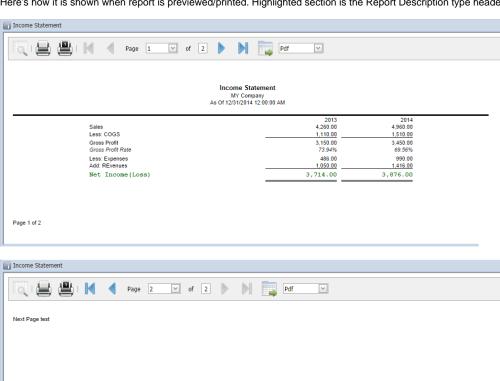

Page 2 of 2

You can enhance this header/footer by setting its Font Properties and Row Height. See How to Configure header and footer font properties and row height topic to guide you on how to do this.

Tuesday, October 07, 2014 1:50 PM This is an Income Statement Summary.